## Enrolling your iPhone or iPad

Upon receiving your new iPhone or iPad, you will need to enroll it with Allegheny County's Mobile Device Management system. Your new device will come to you partially charged. It is recommended you begin charging the device using the provided adapter before continuing.

1. Allow your device to boot up by hitting the power button located at the top right of the device. Press the Home button or slide up from the bottom of your screen when you see the welcome message below.

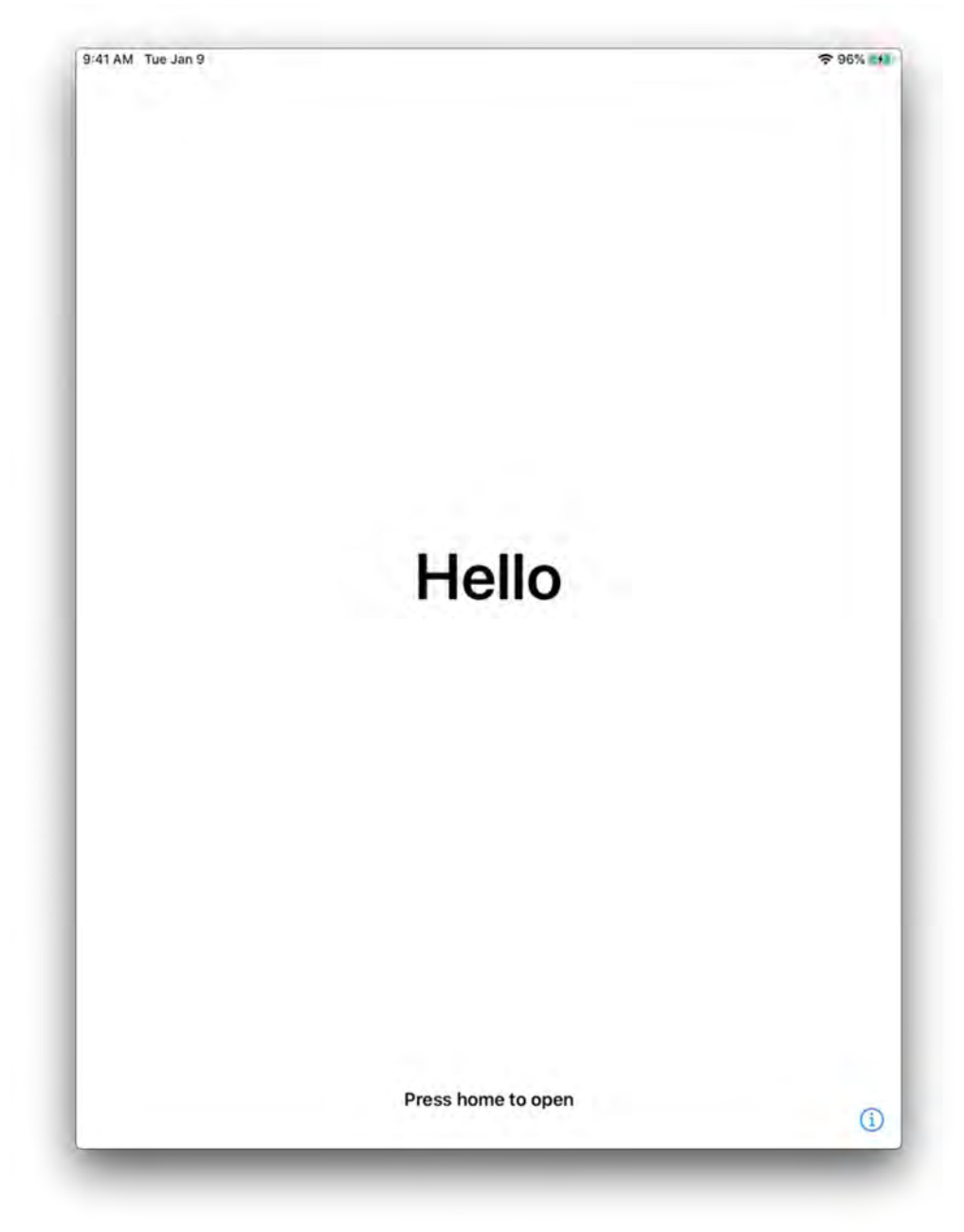

2. The next two screens will ask you for your Country/Region and Language preferences.

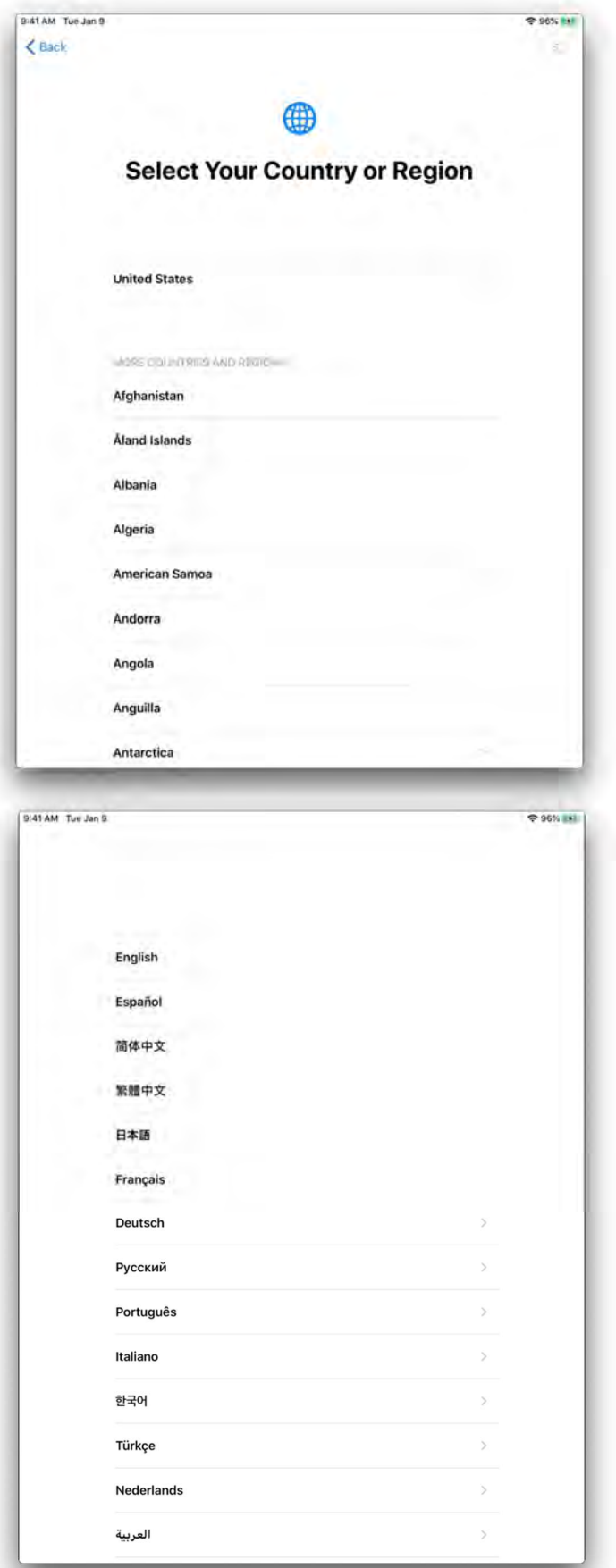

3. Connect to your home Wi-Fi network. If your device is provisioned with a mobile data plan, you will see an option to "Use Cellular Connection". This can be used if you cannot connect to your home Wi-Fi Network at this time, but it is recommended you do in the Settings menu at your earliest convenience.

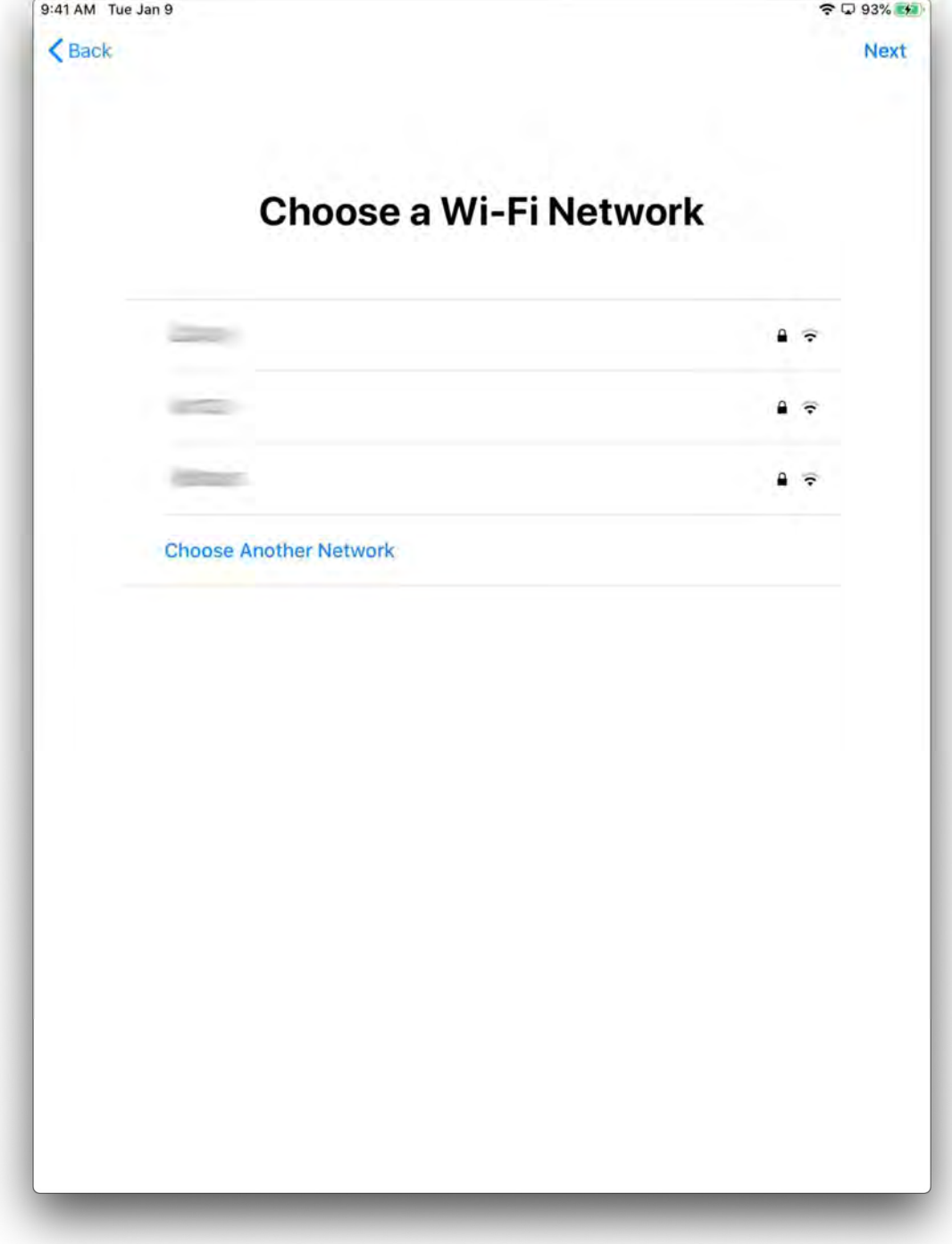

Click Next in the top-right corner to continue.

4. Click Next to continue.

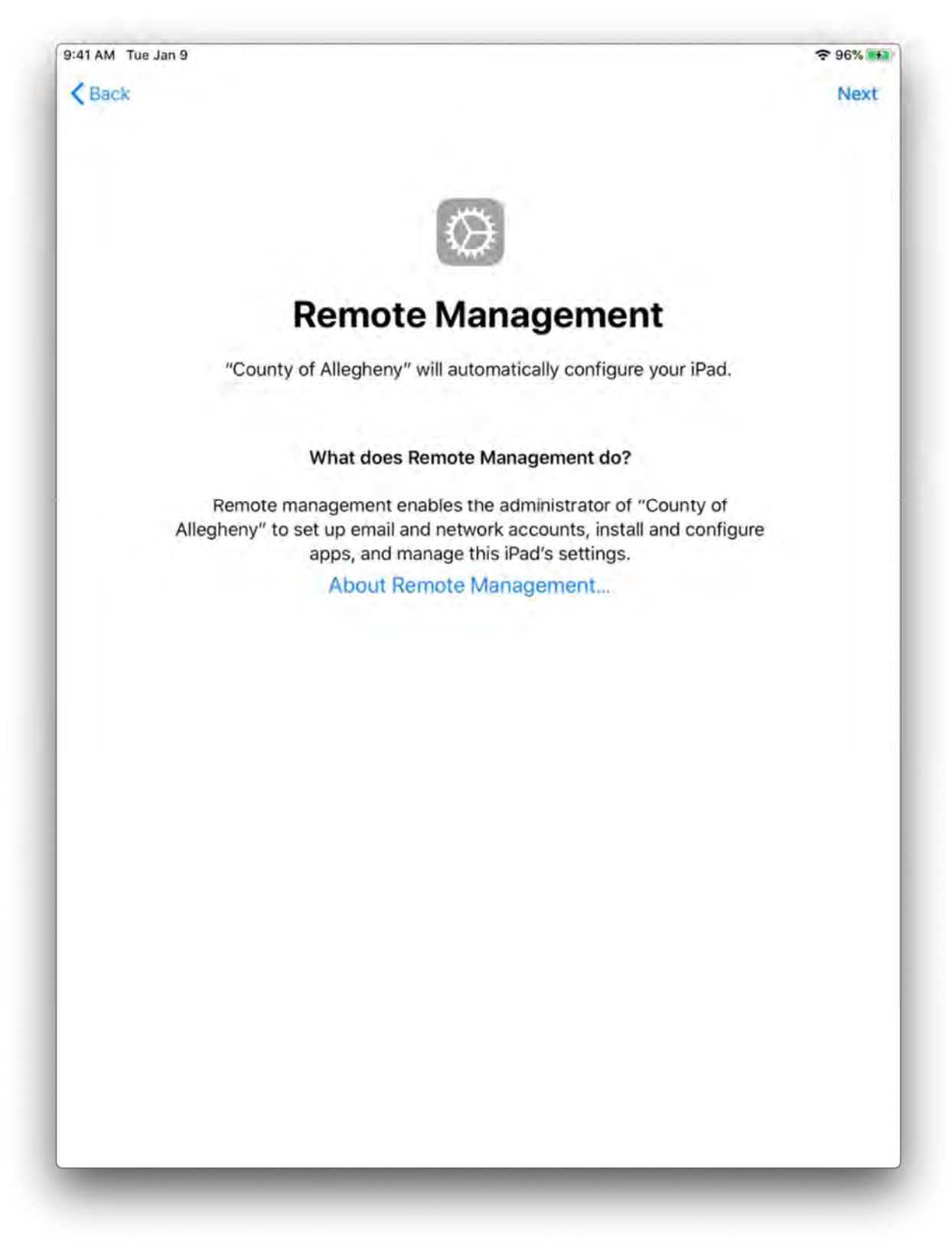

5. Enter your @AlleghenyCounty.US email address in the Username field and the password you use to log into your computer. If you are having trouble with this step, please contact the Allegheny County Help Desk at 412-350-HELP (4357) for assistance.

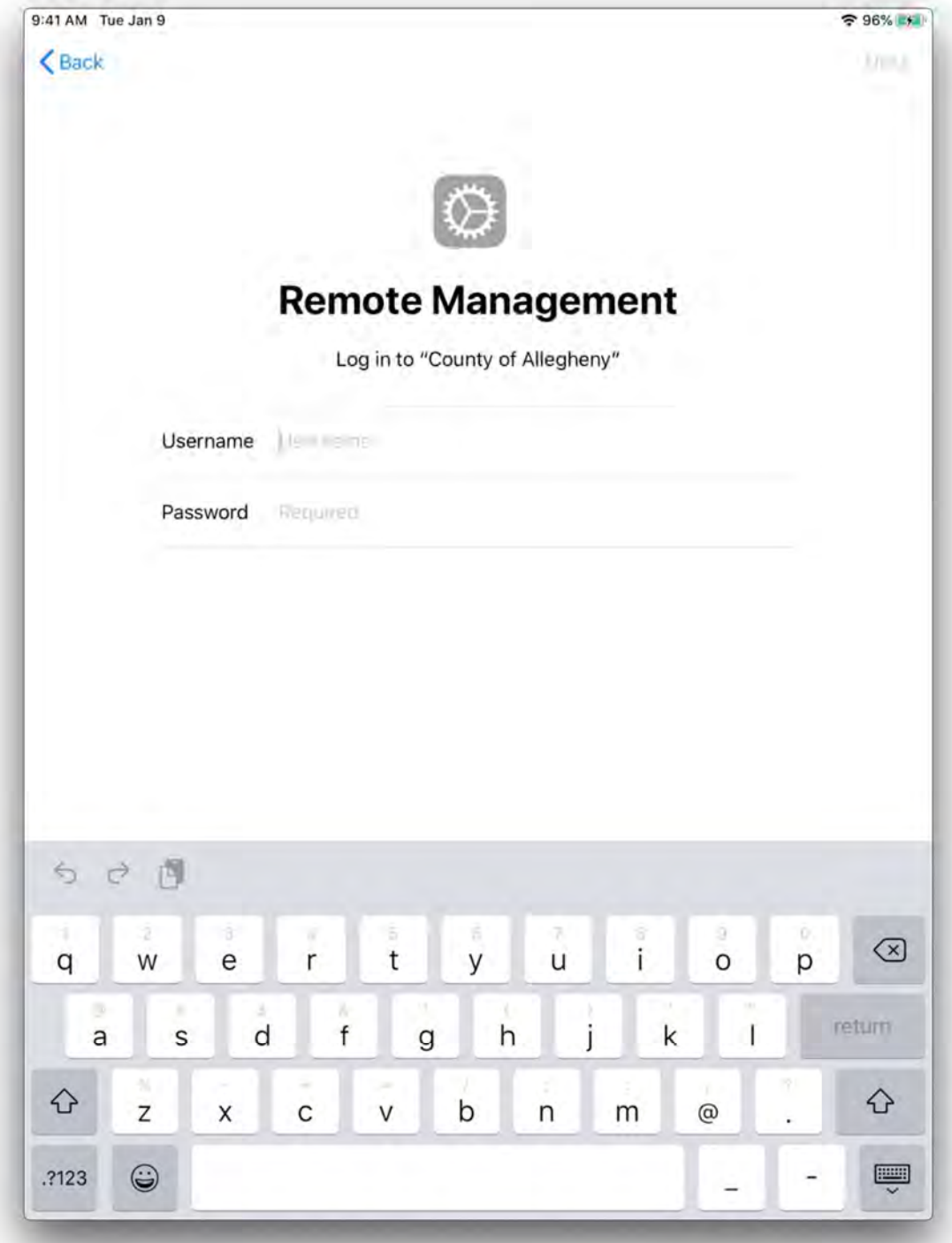

Click Next to continue.

6. Please wait while the configurations are applied. This may take a few minutes depending on the quality of your connection.

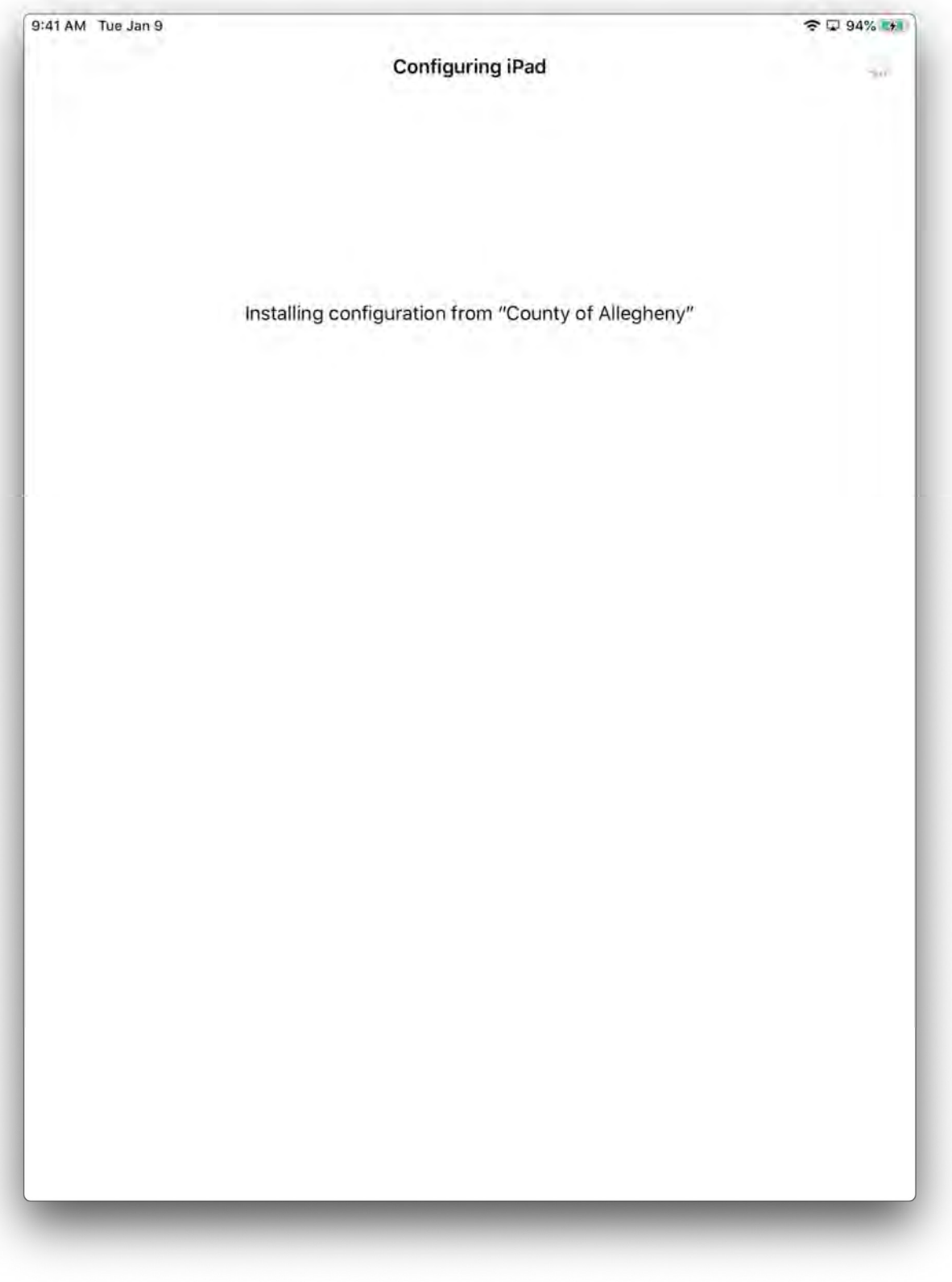

7. If your device comes with a fingerprint reader, you will be asked to setup Touch ID. This is not required so choose your preference and follow the prompts.

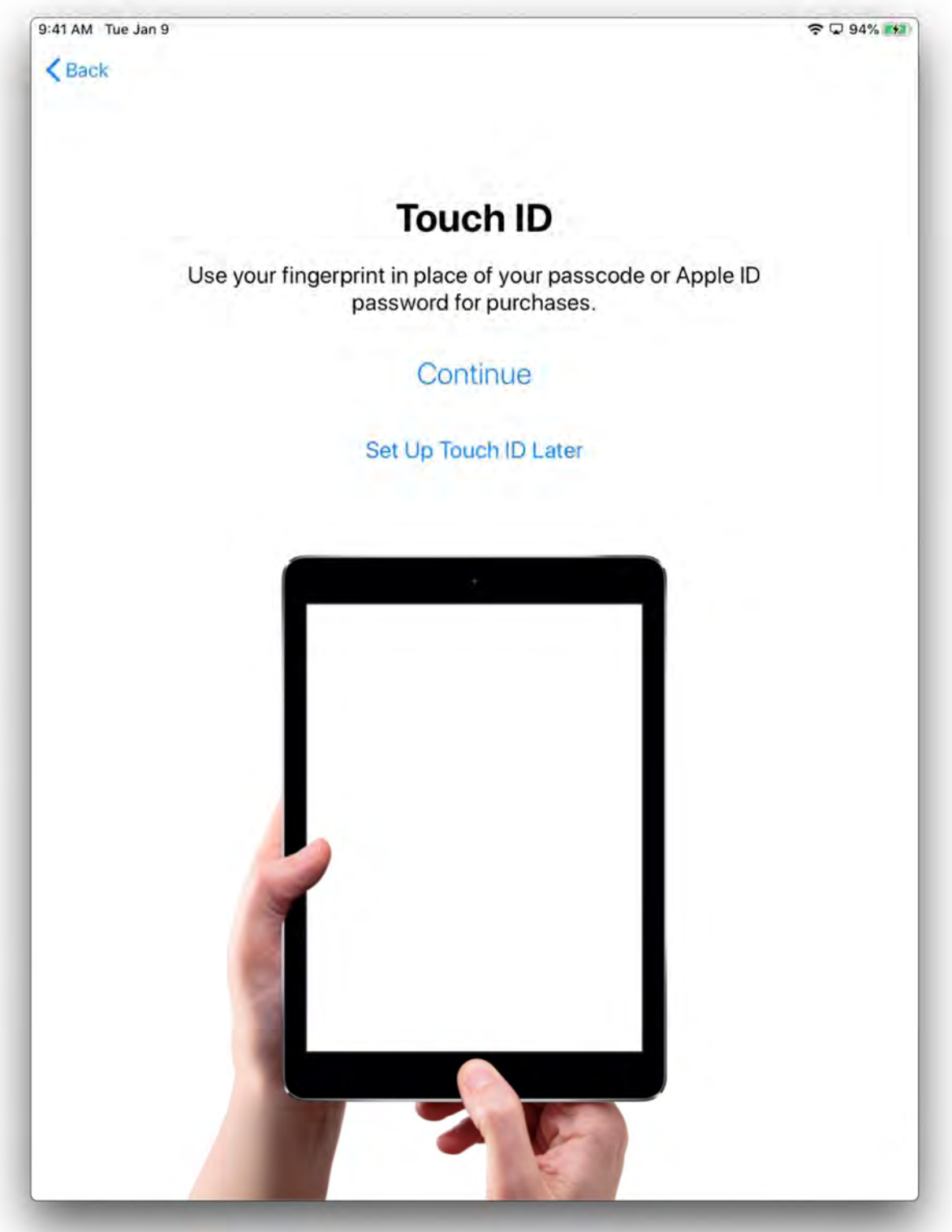

8. You are required to have a PIN set to unlock your phone. Please enter a 6-digit PIN that does not contain ascending, descending, or repeating numbers. Re-enter your PIN when prompted.

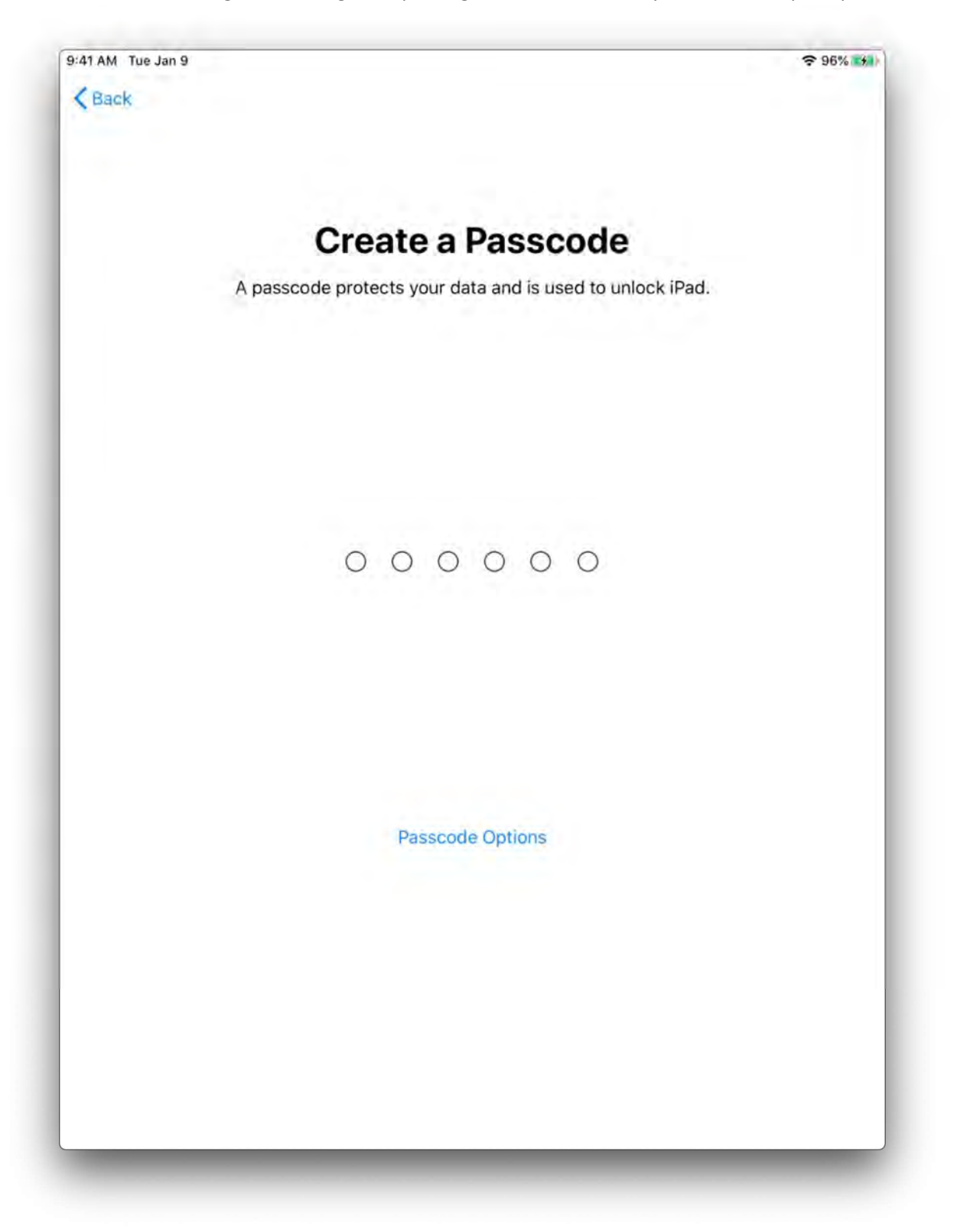

9. Choose your Appearance preference then click Continue.

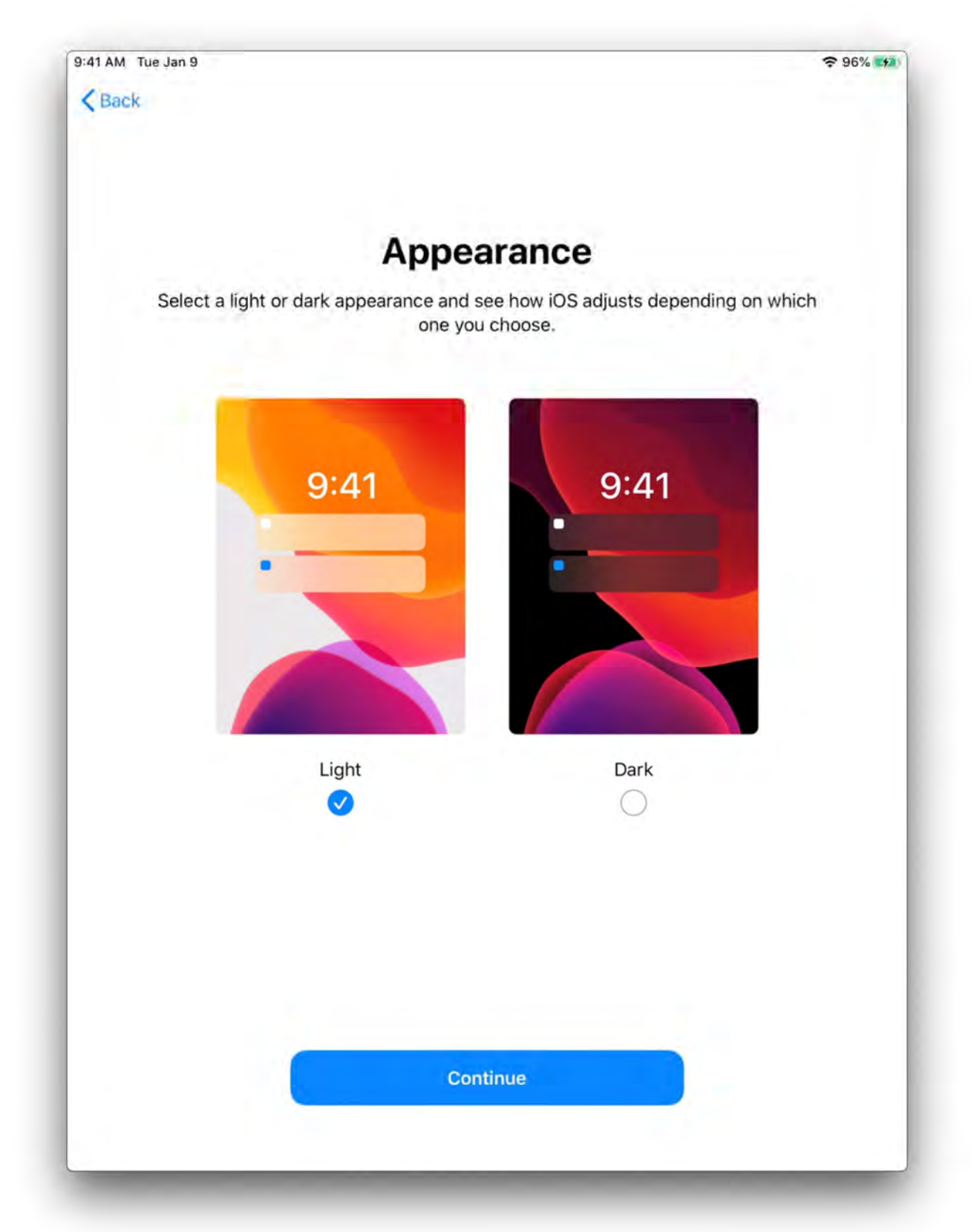

10. Click Get Started to complete the setup.

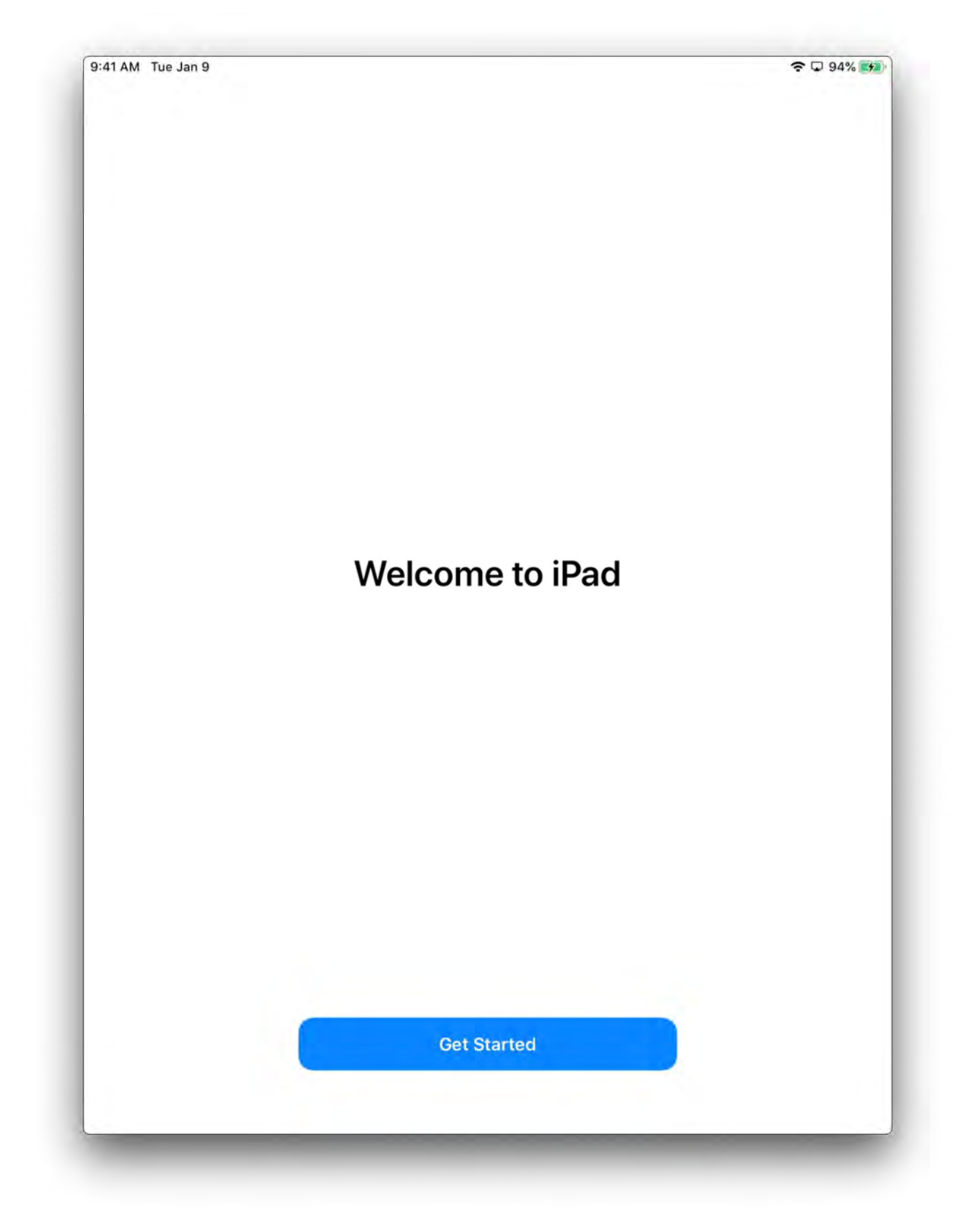